#### Admin Bot

Matrix brings lots of possibilities for collaboration through federation of different homeservers. This calls for moderation tools which consider the decentral power levels of Matrix rooms.

Admin Bot is only available on homeservers with the Element Enterprise Cloud plan.

Admin Bot is a service account which works in addition to the EMS Server Admin UI and [Synapse Admin API.](https://element-hq.github.io/synapse/latest/usage/administration/admin_api/)

Most administrative tasks in a Matrix room require a local account with the power level "Administrator" (100) to be a room member.

The Admin Bot extension ensures this by inviting and promoting the account  $\alpha$  admin both every Matrix room created on your server. This way you can moderate content in these rooms, invite and promote room members and kick or ban unwanted members.

#### Use case examples

- All active administrators in a room depromoted themselves. Use Admin Bot to regain control of this room.
- Someone reported a Code of Conduct violation in a room without active moderators. Use Admin Bot to redact the messages and kick or ban the offender.

## Good to know

- Admin Bot joins all rooms and spaces created by your users.
- Admin Bot also joins Direct Message rooms created by your users.
- The use of Admin Bot is visible to your users. The service account cannot be hidden. In Direct Message rooms it will not appear in the room title but is visible in the room member list.
- Admin Bot does not join rooms created by users on others servers. You can still manually invite Admin Bot and promote them to be a room admin.
- The user account a d m in b oxill be used. The full Matrix ID will be something like @adminbot:element.io .
- Admin Bot is able to read encrypted messages to allow you to moderate messages.
- Admin Bot does not work retroactively, rooms where all admins have left prior to setup of the bot will require manual intervention.

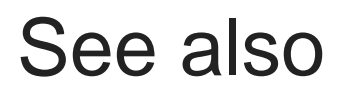

[AdminBot for global room administration.](https://element.io/enterprise/enterprise-functionality/adminbot)

# **Setup**

- 1. Go to the [Integrations tab on the EMS homeserver page.](https://ems.element.io/user/hosting#/integrations)
- 2. If you have more than one homesever, select the homeserver to add Admin Bot to.
- 3. In the section Extensions, click on  $A$ dmin Bot this is not visible, check that the homeserver is using the Element Enterprise Cloud plan.
- 4. Click on  $S$ et Up Integrandboonfirm the pricing in a modal.

# Usage

Admin Bot improves your ability to use the Server Admin the EMS homeserver page and Synapse Admin API by having a local admin in every room.

[Furthermore, you can use Element Web to log into the](https://ems-docs.element.io/uploads/images/gallery/2023-12/image-1702384061318.png)  $\alpha$  admin both account:

- 1. Go to the [Integrations tab on the EMS homeserver page.](https://ems.element.io/user/hosting#/integrations)
- 2. If you have more than one homeserver, select the one you want to administrate.
- 3. In the section Extensions, click on  $A \, d \, m$  in B dfithis is not visible, check that the homeserver is using the Element Enterprise Cloud plan.
- 4. If this is the first time you log in using this browser, click Secure Backup Phrase (clical and copy ew) the phrase to your clipboard.
- 5. Click on  $\lfloor \log \ln a \rfloor$  as Admin both and the secure Backup Phrase on first login with a new browser in order to access Secure Storage and encrypted messages.

## Removal

Removing the integration will not cause the user  $\vert a \, d \, m$  in bot leave rooms. This is a separate step to make mistakes easier to recover from. If the integration was accidentally deactivated and Admin Bot left rooms as the last local Administrator in that room, such rooms can no longer be moderated by anyone and need to be abandoned. Those room also couldn't be rejoined by Admin Bot.

You can deactivate the adminbot account using the EMS Admin GUI or Synapse Admin API, if you want it to leave all rooms.

Revision #6

Created 18 April 2022 14:20:04 by Karl Abbott

Updated 13 December 2023 16:16:04 by Twilight Sparkle